## Web 申込 要旨本文登録方法

講演申込及び要旨登録は,インターネットを通して申し込みの手続きを行ってください。 日本分析化学会第68年会 Web ページから、画面の案内に沿って手続きを進めてください。

登録前に必ず別記の「図表作成の手引き」及び下記<登録に関する注意事項>をご一読ください。

・講演申込登録締切日時:2019 年 6 月 6 日(木)14 時(厳守) ・要旨本文入力締切日時:2019 年 7 月 3 日(水)14 時(厳守)

### <登録に関する注意事項>

(申込について)

- 1. インターネット (Web)による手続きは,ご本人が行ってください。ご本人以外からの会員 ID, パスワー ド等のご照会はお受付けできません。講演申込時にまだ本会会員でない方は、日本分析化学会 WEB サイ トから会員申込の手続きをしてください。
- 2. 登録されたデータがプログラム,講演要旨集に使われます。記入漏れや誤った情報入力がないよう十分 ご注意ください。

(必要な環境・条件)

- 1. Microsoft Internet Explorer 8.0 以降,または,Firefox 23.0 以降の日本語版閲覧ソフトが利用可能 であること。
- 2. メールアドレス(携帯電話のアドレスは使えません)を所持していること。 (文字入力)
- 1. ギリシャ文字 (α, β, γ など) は, 全角文字を利用し, ローマ数字 (Ι, Π, Ⅲなど) は, アルファ ベットの I (アイ), V (ブイ), X (エックス) を使用してください。
- 2. 機種依存文字(㈱, ①など)は用いないようにしてください。
- 3. カタカナは、全角文字で入力してください。
- 4. 外国語名称については,基本的に英語表記でお願いします。

【講演申込手続きの流れ】講演申込: http://conference.wdc-jp.com/jsac/nenkai/68/

### 〔各種申し込みに関する注意点〕

申込には会員 ID,パスワードが必要です。登録されている会員情報等の変更・修正等は学会の「会員ページ」 での変更登録でお手続きください。変更登録のデータベースの反映は深夜 0 時になり、反映までにお時間が かかりますのでご留意ください。

●会員ページ 学会トップページ (http://www.jsac.jp/) の上段右側にある「会員情報照会・変更」をクリック 【各種申込】

日本分析化学会第 68 年会 Web ページにアクセスしエントリーページへアクセスしてください。

#### 申込情報の登録

## STEP1 【ログイン画面】

本会会員の方は「種別」で「既に会員である」を選 択してください。講演申込時に「会員申請中」の方 は「仮会員として申し込む」を選択してください。

ログイン情報入力画面が開きます。

会員 ID・パスワードを入力し,「次のページへ進む」 ボタンをクリックしてください。認証 OK となると 「申込者情報【新規】」入力フォームに移ります。

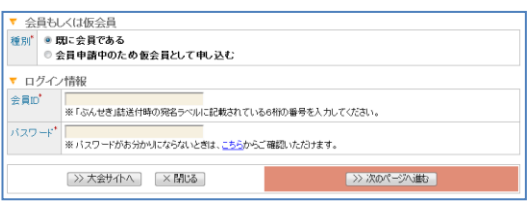

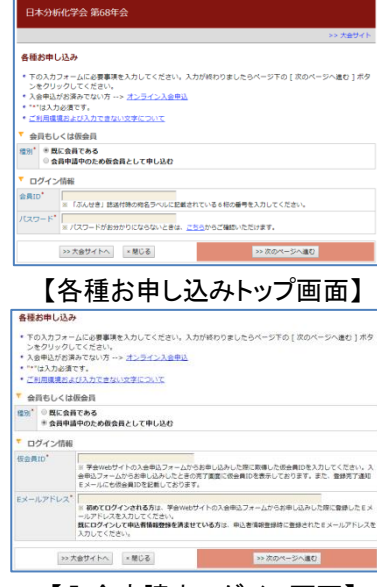

【入会申請中ログイン画面】

## STEP2 【申込者情報入力画面】

「個人情報の取扱」を確認の上,申込者情報を入力 してください。

1. 会員データベースに登録されている会員情報が 表示されます。内容を確認して,変更がある場 合は,修正の上,申込みを行ってください。

※ここで入力された情報は,大会申込でのみ有効です。 登録されている会員情報の変更にはなりません。

- 2. \*印が付いている項目は入力必須です。
- 3. 会員情報の変更が必要な場合は,大会申込の前 に学会の会員ページでの変更登録が必要です。 変更登録のデータベースの反映は深夜 0 時にな り,反映までにお時間がかかりますのでご留意 ください。

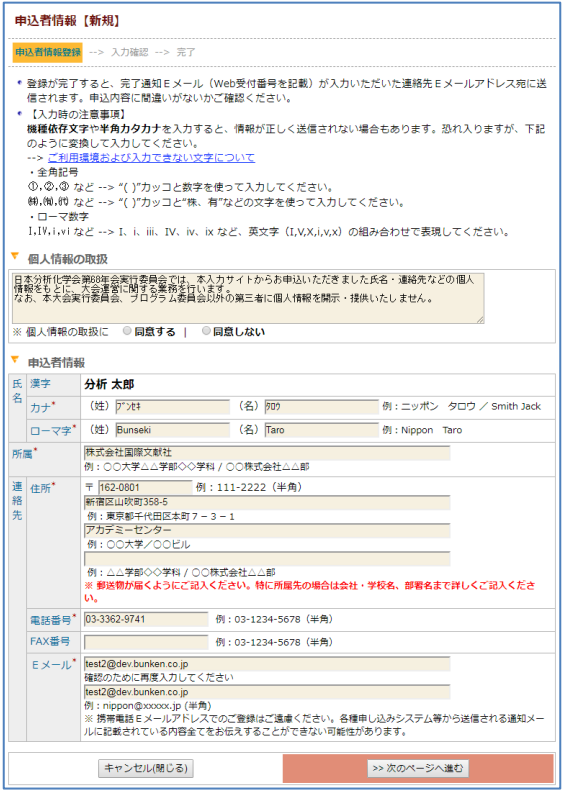

【申込者情報入力画面】

### STEP3 【入力確認画面】

入力した内容に間違いが無ければ、「申込者情報登録 実行」ボタンを押してください。

入力した内容を修正したい場合は、「登録内容の修正」 ボタンを押してください。

由认者情報 【新規】 ・入力した内容をご確認ください。下記内容に関連いがなければ、下の[申込者情報登録実行]ボタンをクリック<br>してください。<u>[申込者情報登録実行]ボタンをクリックし次の画面が表示されると完了となります。</u><br>\***入力した内容を修正したい場合**は、下の[申込内容の修正]ボタンをクリックしてください。 ブラウザーの[戻<br>る]ボタンを使って削のページに戻ると、入力した内容が消える可能性があります。<br>・<br>一ジで入力した内容は全て失われますのでご注意く ▼ 由込者情報 |氏| 漢字 | 分析 太郎<br>|名| カナ | ブンセキタ ブンセキタロウ ローマ字 Bunseki Taro 所属 株式会社国際文献社 連絡先 電話番号 03-3362-9741 FAX&R  $E \times -1$  jsac-desk@bunken.co.jp 申込内容の修正 キャンセル(閉じる) >> 申込者情報登録実行

## 【入力確認画面】

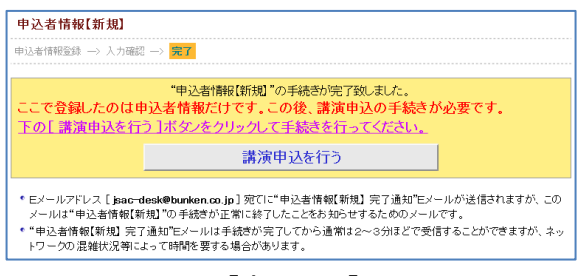

【完了画面】

#### STEP4 【完了画面】

登録手続きが完了すると,登録されたメールアドレ スに申し込み完了通知が送信されます。 手続きは完了となりますが、必ず、申し込み完了通 知をご確認ください。

# 続けて「講演申込を行う」へお進みください。

## 講演申込登録

# 【各種申込メニュー画面】 ログイン後,右の画面が表示されます。 「講演申込及び講演要旨登録」の「新規講演申込」 ボタンをクリックしてください。

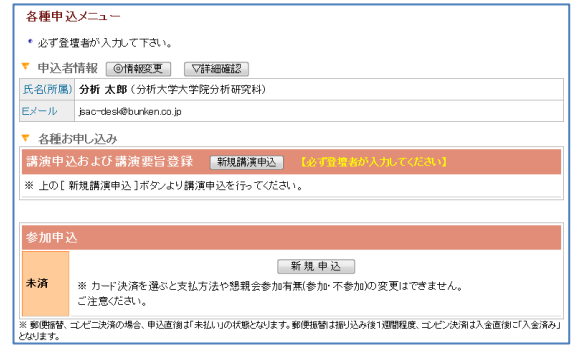

# 【各種申込メニュー画面】

# STEP1 【講演申込内容登録画面】

講演申込の内容を入力します。

- 1. 発表形式\*
- 2. 講演分類\*
- 3. 講演題目\*
- 4. 講演概要\*
- ※ \*印の付いている項目は、入力必須です。

講演申込完了通知メールを配信する送信先を設定す ることができます。

- 「CC 送信先」に以下を入力してください。
- ・氏名
- ・所属
- ・E メール

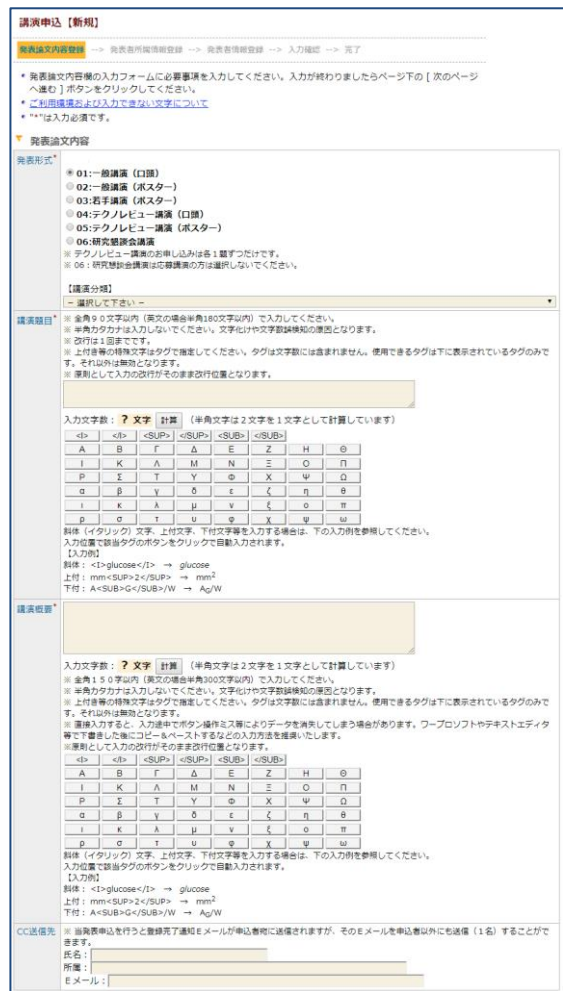

【講演申込内容登録画面】

### STEP2 【発表者所属情報登録画面】

発表者(連名者を含む)の所属すべて(全員分)略 称名で登録してください。但し,同一の所属機関は, 入力を1回にしてください。

「+この位置に所属機関を追加」をクリックすると 入力欄を増やすことができます。

※全角 15 文字以内の略称名を入力してください。 ※「(株)」などの法人格名は入れないでください。 一般的な略し方は学会ホームページを参照してください。

### STEP3 【発表者情報登録画面】

発表者(連名者を含む)の登録を行ってください。 「+この位置に発表者を追加」をクリックすると 入力欄を増やすことができます。

- ・氏名漢字
- ・氏名カナ
- ・氏名ローマ字
- を入力してください。
- ・要旨表記
- を選択してください。
- ※ここで選択した表記で要旨集に掲載されます。 ・所属
	- を選択してください。

### STEP4 【入力確認画面】

入力した内容に間違いが無ければ、「講演申込実行」 ボタンを押してください。

入力した内容を修正したい場合は、「申込内容の修正」 ボタンを押してください。

※「要旨集・プログラム掲載見本」を必ず

ご確認ください。講演プログラム集にはこのまま 掲載します。

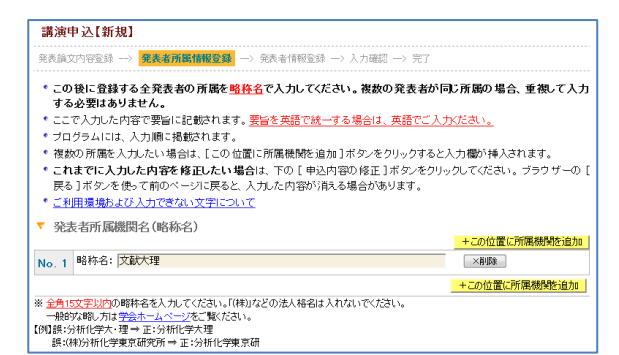

#### 【発表者所属略称情報登録画面】

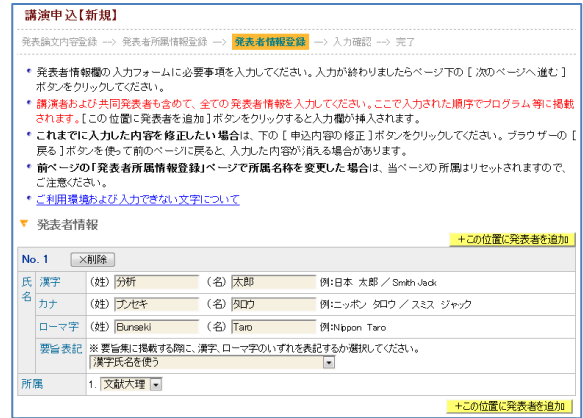

# 【発表者情報登録画面】

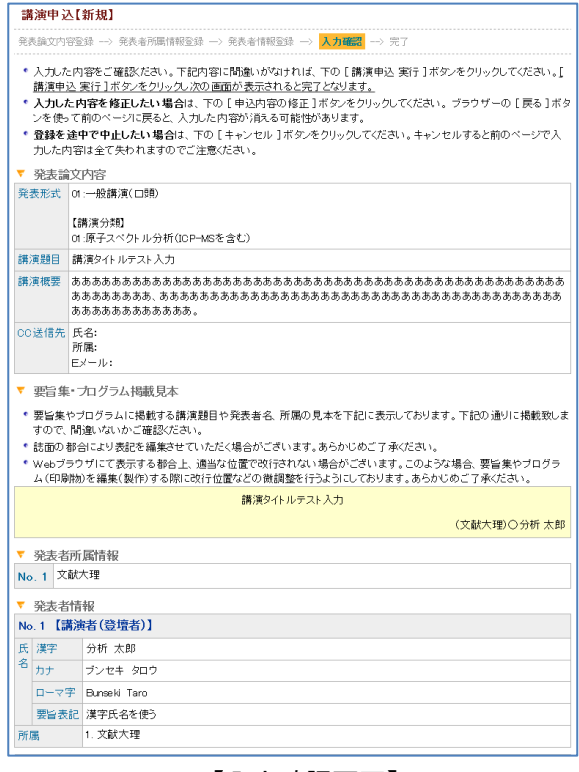

【入力確認画面】

### STEP5 【完了画面】

登録手続きが完了すると,登録されたメールアドレ スに申し込み完了通知が送信されます。必ず、申し 込み完了通知をご確認ください。

※CC 送信先を設定した場合は CC 送信先にもメー ルが配信されます。

<一連発表を登録する場合>

各種申込メニューの「一連登録/変更」をクリック してください。

## STEP1 【一連発表登録画面】

一連登録するすべての講演情報(登録者本人を含む) を発表順に入力してください。

「+この位置に一連発表情報を追加」をクリックする と入力欄を増やすことができます。

「講演申込者リストからコピー」をクリックしてくだ さい。

検索ウィンドウが表示されます。

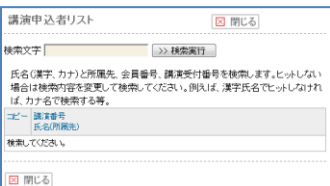

検索文字を入力し,「検索実行」をクリックしてください。

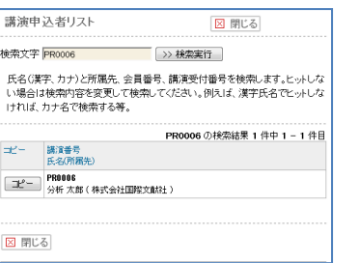

検索結果が表示されますので「コピー」をクリック してください。入力欄にコピーされます。

すべての講演情報を入力した後、「次のページへ進む」 をクリックしてください。

### STEP2 【入力確認画面】

入力した内容に間違いが無ければ、「一連登録実行」 ボタンを押してください。

### STEP3 【完了画面】

登録手続きが完了すると,登録されたメールアドレ スに申し込み完了通知が送信されます。

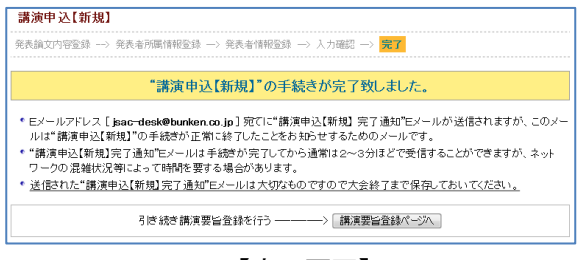

【完了画面】

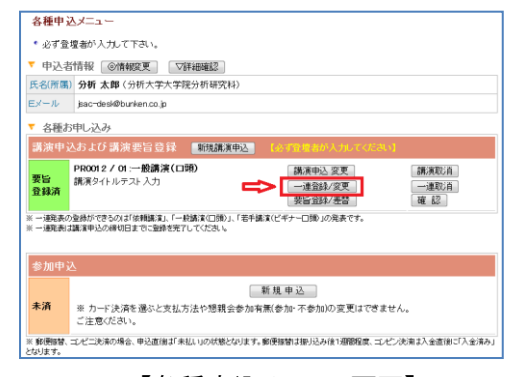

【各種申込メニュー画面】

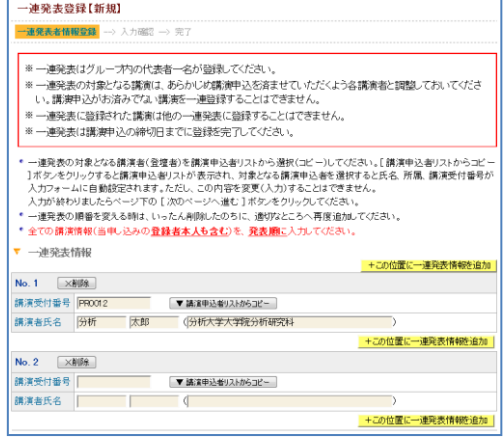

【一連発表登録画面】

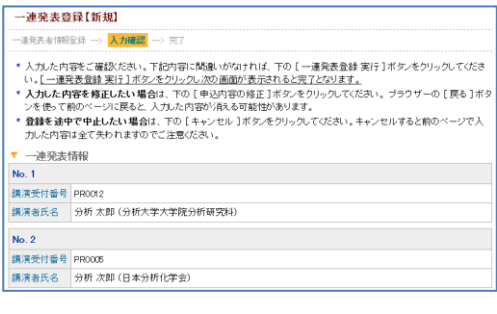

# 【入力確認画面】

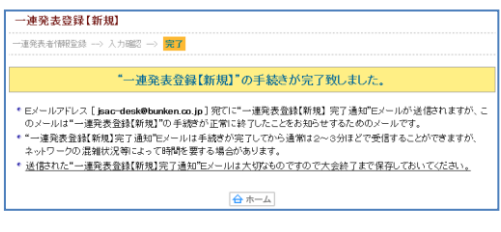

【完了画面】

# 講演要旨本文入力は 2019 年 7 月 3 日 (水) 14 時までに完了してください。

続けて講演要旨を入力される方は「講演要旨登録ページへ」へお進みください。 ※一旦作業を中断する際には年会 HP より再度ログインしてください。

### 【講演要旨本文入力の手引き】

講演要旨は A4 判 1 頁で印刷します。図表 (画像) は 2 点まで入れることができます。但し、図表なしの場 合には本文文字数は全角 2400 文字以内,図表1点の場合は全角 1600 文字以内,図表 2 点の場合は全角 1000 文字以内に制限されます。詳細は別掲載の「図表作成の手引き」を参照ください。上付き等特殊文字は,タ グで指定してください(タグは文字数に入りません)。字数オーバーの場合は登録を完了することができませ ん。必ず事前にテキスト形式で講演要旨本文を作成してから,登録画面にペーストされることをお勧めしま 。。<br>す。講演要旨本文入力フォーム内には,講演要旨本文のみを入力してください。講演題目,発表者及び所属 先略称は,印刷時に講演申込データから自動的に抽出されて印刷されますので,ここには一切入力しないで ください。タグ付けによる文章の修飾方法は入力画面の注意書きを参照してください。

### 【要旨挿入用 図表(画像)作成の手引き】

講演要旨集には縦 80mm,横 80mm の固定サイズで掲載されます。極端に小さい画像は拡大して印刷される ために粗くなります(写真ではなく,図や表の場合には特に注意が必要です)。

また,縦横比が極端に異なる場合,印刷時に空白部分が生じます。

図表のファイルサイズの上限は 3MB(メガバイト)です。

挿入される画像の印刷時のサイズは,一律固定です。縦・横比が極端に異なる原図の場合,印刷時に空白部 分が生じます。できるだけ指定された固定サイズの画像を用意してください(刷上がりも縦・横 80mm です)。 また画像の挿入箇所は,1 点目は要旨本文右側上部に固定します。2 点目は 1 点目の画像下に置かれます。フ ァイル形式などはアップロード画面の注意書きを参照してください。詳細は別掲載の「図表作成の手引き」 を参照ください。

# 【重要なお知らせ】

- 1. 講演申込登録締切日以降は、講演題目や発表者氏名等の講演申込内容は登録確認画面に表示されますが, 修正することはできません(実行委員会,本部事務局,年会ヘルプデスクでは,講演題目や発表者氏名な どの修正依頼には一切応じられません)。
- 2.講演要旨本文入力期間中は,講演要旨本文の入力,画像データのアップロードのみ可能です。 ※講演要旨本文を登録した後は、確実に登録されているか確認画面で必ず確認してください。
- 3.本要旨集に掲載されたものについての著作権は,公益社団法人日本分析化学会に帰属します。
- 4.発表内容等については,あらかじめ講演申込者の責任で関係機関及び連名者の同意を得てから講演申込を 行ってください。発表内容等について問題が生じた場合でも、実行委員会、日本分析化学会は一切の責任 を負いません。
- 5.【Web 版講演要旨集の発行日について】
	- 1)第 68 年会 Web 版講演要旨集の発行日は,2019 年 8 月 28 日です。特許出願の際は,下記の特許庁ホー ムページを参照のうえ,専門家である弁理士にご相談いただきますようお願いいたします。なお,講演 発表者の特許出願にあたり,特許法第 30 条 1 項(発明の新規性喪失の例外)の適用を受けるための手続 きが簡素化されています。
	- 2)詳細は下記の特許庁ホームページを参照ください。
	- 3) https://www.jpo.go.jp/system/laws/rule/guideline/patent/index.html

## 講演要旨登録

STEP1 【講演要旨本文登録画面】 講演要旨の内容を入力します。

- 1. 図表の有無\*
- 図表の有無を選択してください。

図表「有」の場合はアップロードするファイルを選択してください。

※本文文字数と図表について

図表なしの場合:本文文字数は全角 2400 文字以内 図表1点の場合:本文文字数は全角 1600 文字以内

図表2点の場合:本文文字数は全角 1000 文字以内

2. 講演要旨本文\*

講演要旨本文を入力してください。

入力文字数は図表の数により決まります。

※ \*印の付いている項目は、入力必須です。

講演要旨登録完了通知メールを配信する送信先を設定する ことができます。

「CC 送信先」に以下を入力してください。

- ・氏名
- ・所属
- ・E メール

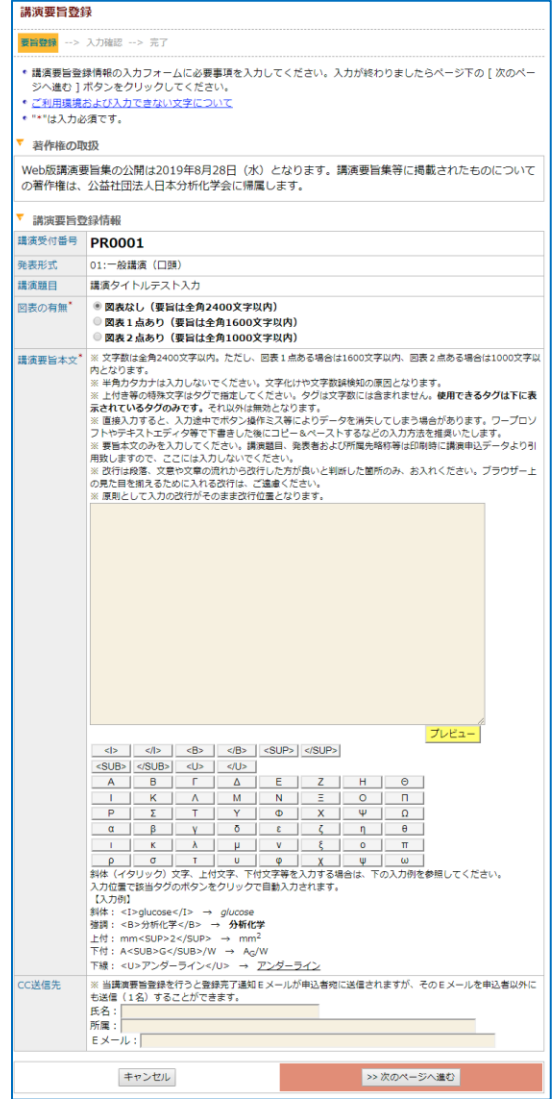

【要旨本文登録画面】

# STEP2 【入力確認画面】

入力した内容に間違いが無ければ、「講演要旨登録実 行」ボタンを押してください。 入力した内容を修正したい場合は、「申込内容の修正」 ボタンを押してください。

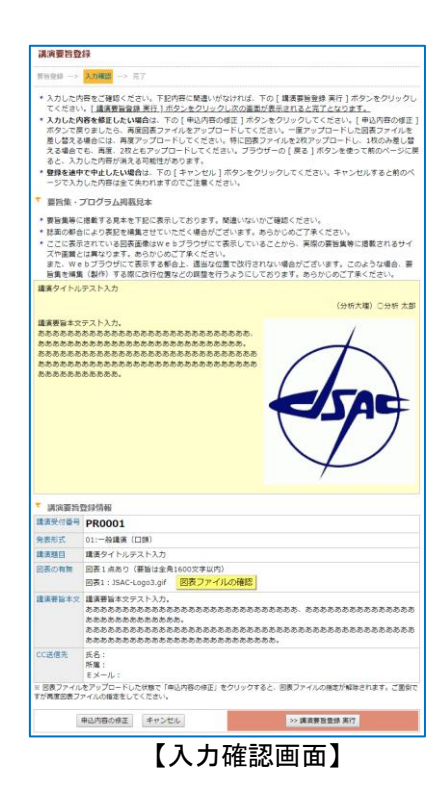

## STEP3 【完了画面】

講演要旨登録手続きが完了すると,登録されたメー ルアドレスに登録内容を含めた申し込み完了通知が 送信されます。必ず,申し込み完了通知をご確認く ださい。

※CC 送信先を設定した場合は CC 送信先にもメー ルが配信されます。

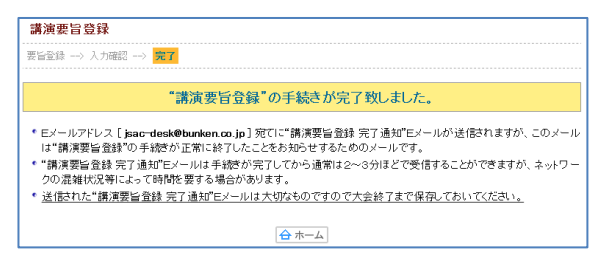

【完了画面】

※実際の登録フォームと完全に一致しているわけではありません。このフォームレイアウトは 4 月 5 日現在 のものです。予告なく変更する場合もありますのでご了承ください。

# 【講演申込・要旨入力方法等の問合先】

第 68 年会 ヘルプデスク 〒162-0801 東京都新宿区山吹町 358-5 (株)国際文献社内 E-mail: jsac-desk $@$ bunken.co.jp 電話:03-6824-9368 (受付時間 9:00~12:00,13:00~17:00 土日, 祝日を除く)

# 【会員登録情報の変更,会員 **ID**・パスワード及び年会全般の問合先】

公益社団法人日本分析化学会 学会事務局 〒141-0031 東京都品川区西五反田 1-26-2 五反田サンハイツ 304 E-mail: online@jsac.or.jp 電話:03-3490-3351(夜間,土日,祝日を除く)